**วิธีเข้าถึงข้อมูล ประกาศต่าง ๆ เกี่ยวกับการจัดซื้อจัดจ้าง งานพัสดุ**

**สามารถเข้าได้ที่เว็บไซต์ <https://e-procurement.mahidol.ac.th/>**

**1. เข้ามาหน้าเว็บไซต์ คลิก "ทุกปีงบประมาณ" เพื่อเลือกปีงบประมาณที่ต้องการทราบข้อมูล**

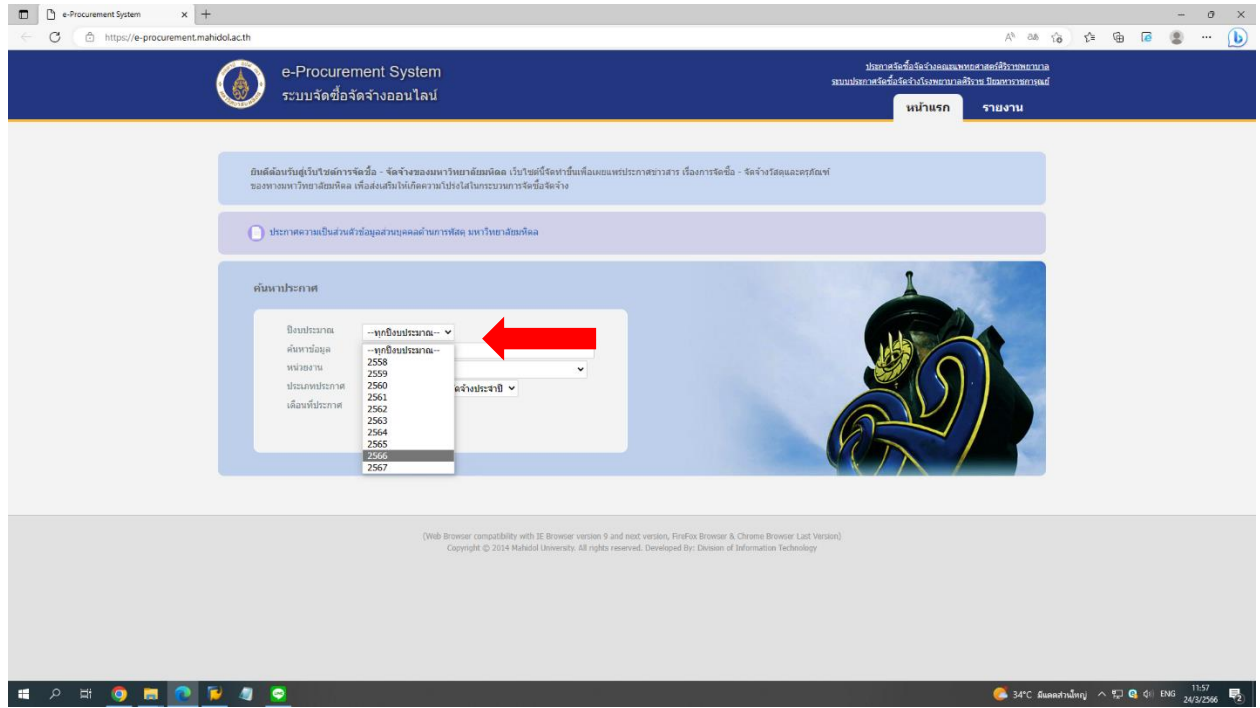

## **2. คลิก "หน่วยงานทั้งหมด" และกดเลือก วิทยาลัยดุริยางคศิลป์**

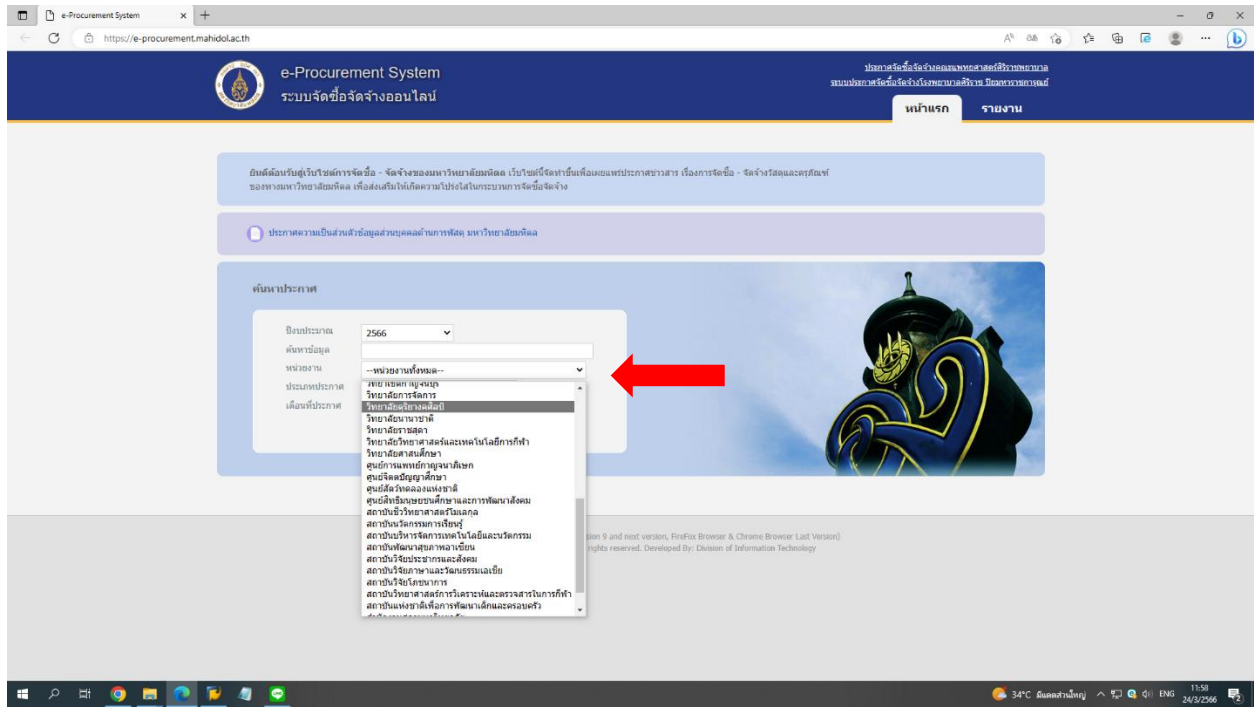

**3. คลิก "ประกาศแผนการจัดซื้อจัดจ้างประจ าปี" เพื่อเลือกประเภทประกาศที่ต้องการทราบ**

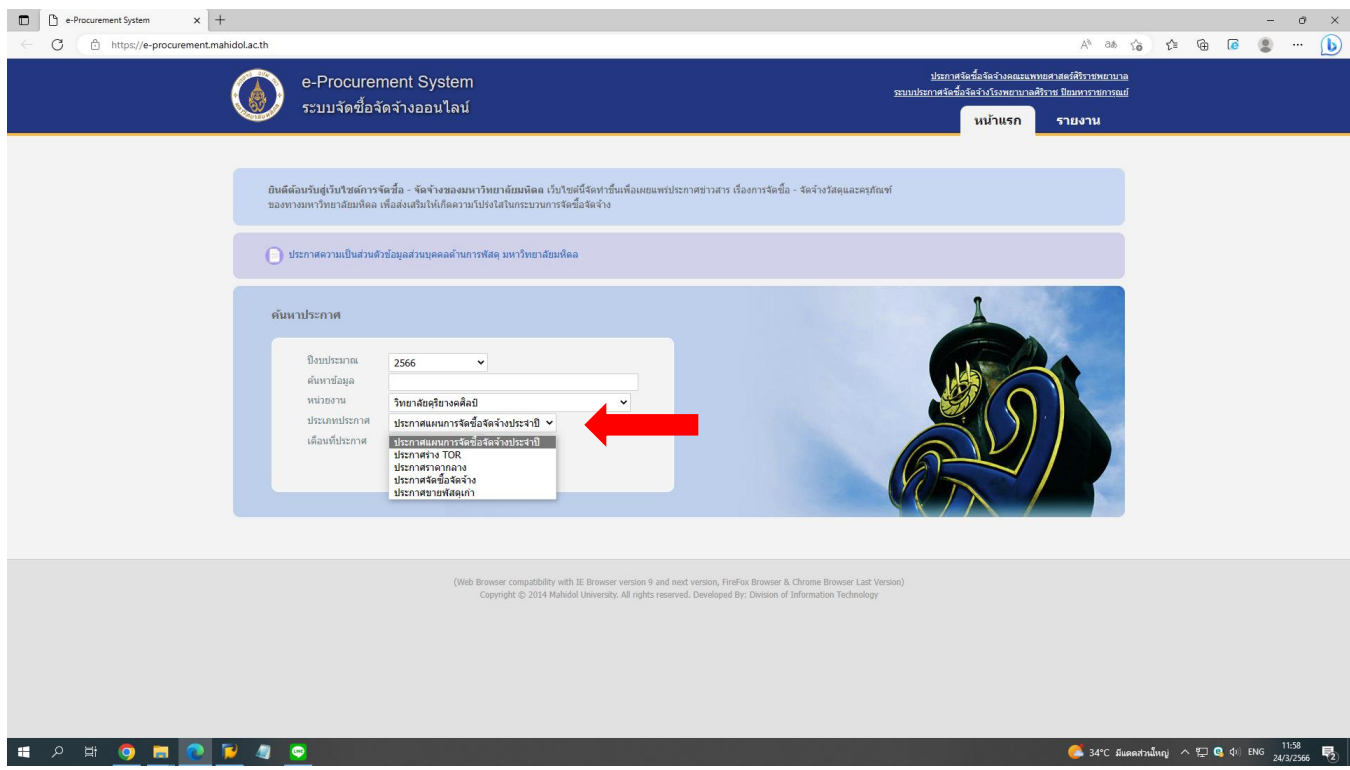

**4. คลิก "เดือนที่ประกาศ" เพื่อระบุเดือนที่ต้องการทราบ หรือถ้าต้องการทราบทั้งหมดของปีงบประมาณนั้น ๆ ไม่ต้องกดเลือกเดือนในขั้นตอนนี้**

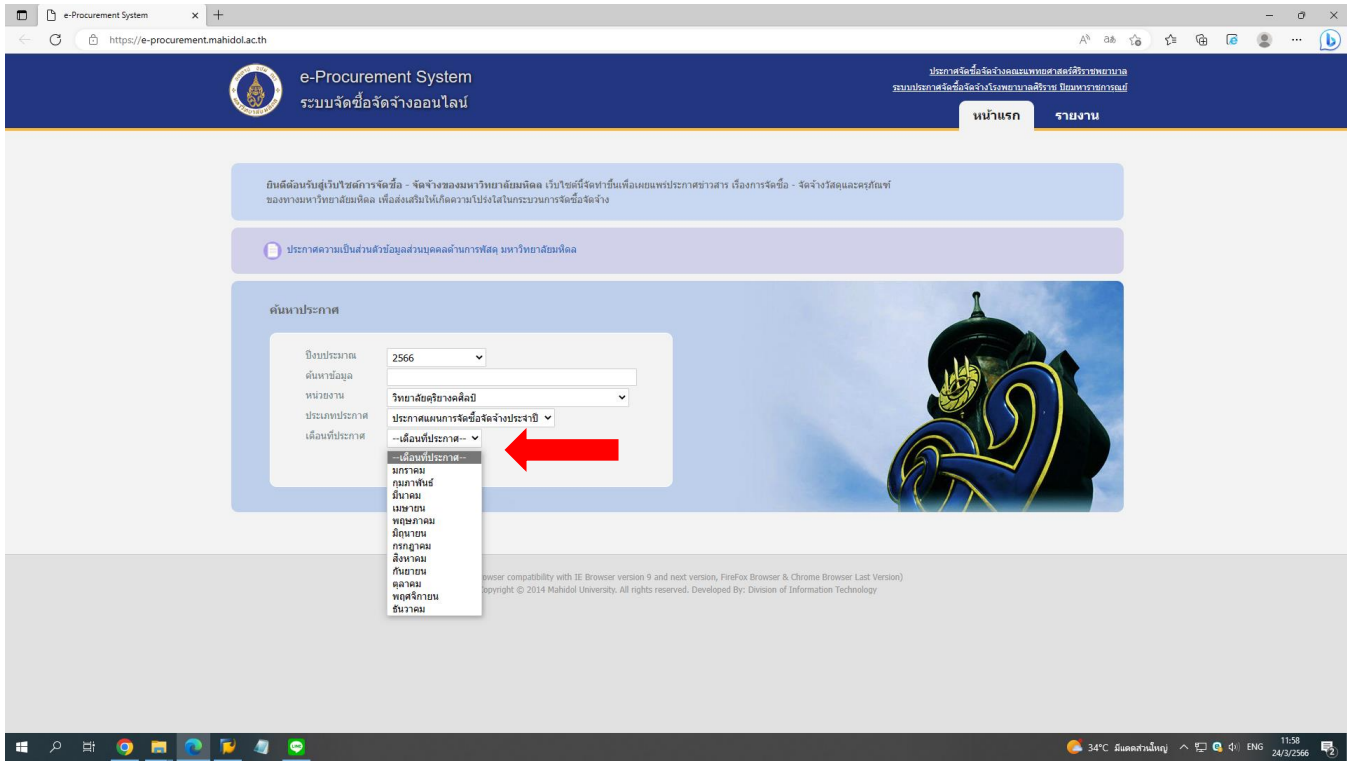

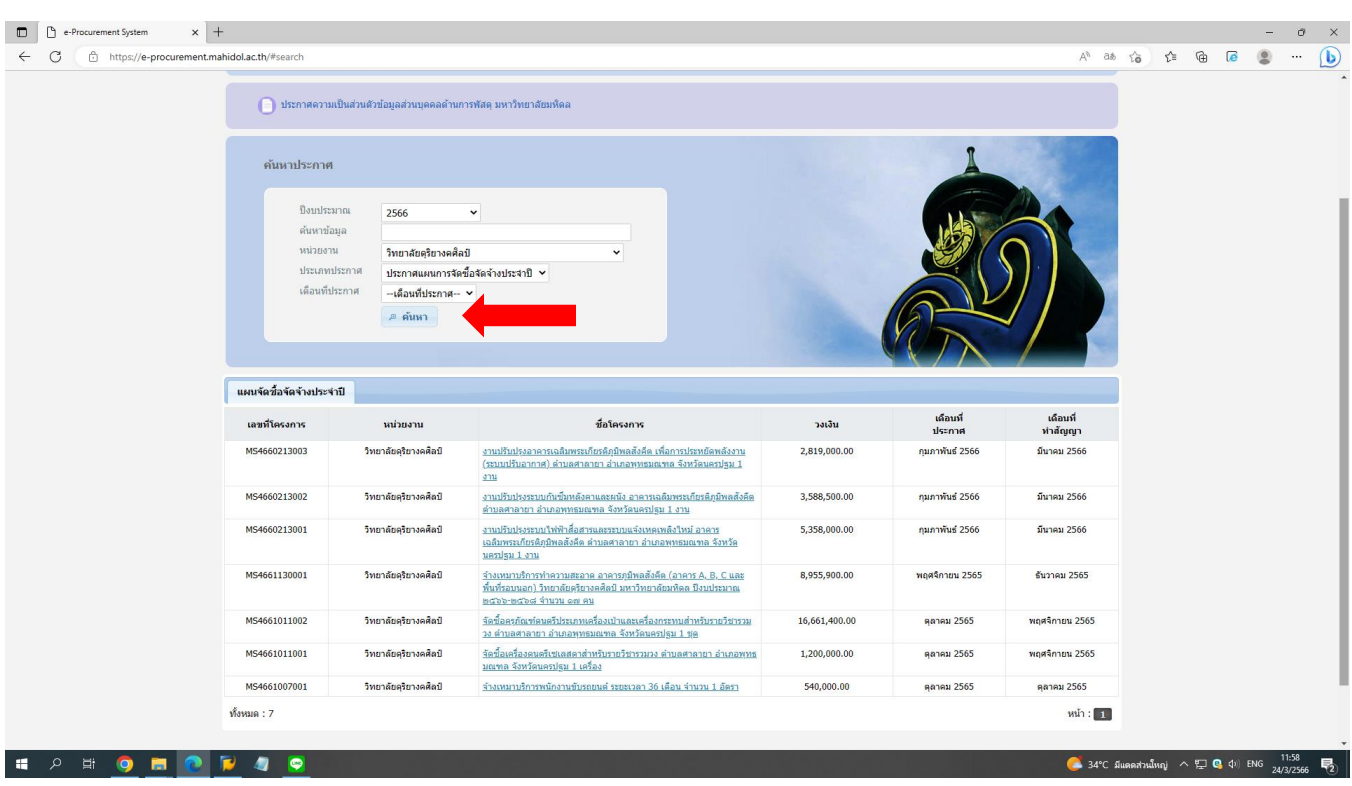

## **5. คลิก "ค้นหา" หน้าเว็บไซต์จะแสดงข้อมูลต่าง ๆ ตามการค้นหา**